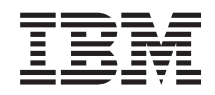

System i Gestão de sistemas Advanced Job Scheduler

*Versão 6 Edição 1*

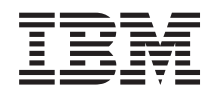

System i Gestão de sistemas Advanced Job Scheduler

*Versão 6 Edição 1*

#### **Nota**

Antes de utilizar estas informações e o produto que suportam, leia as informações contidas na secção ["Informações](#page-30-0) especiais", na página 25.

Esta edição aplica-se à versão 6, edição 1, modificação 0 do IBM Advanced Job Scheduler for i5/OS (número do produto 5761-JS1), e a todas as edições e modificações subsequentes salvo indicação em contrário. Esta versão não funciona em nenhum modelo RISC (reduced instruction set computer) nem em modelos CISC.

# **Índice**

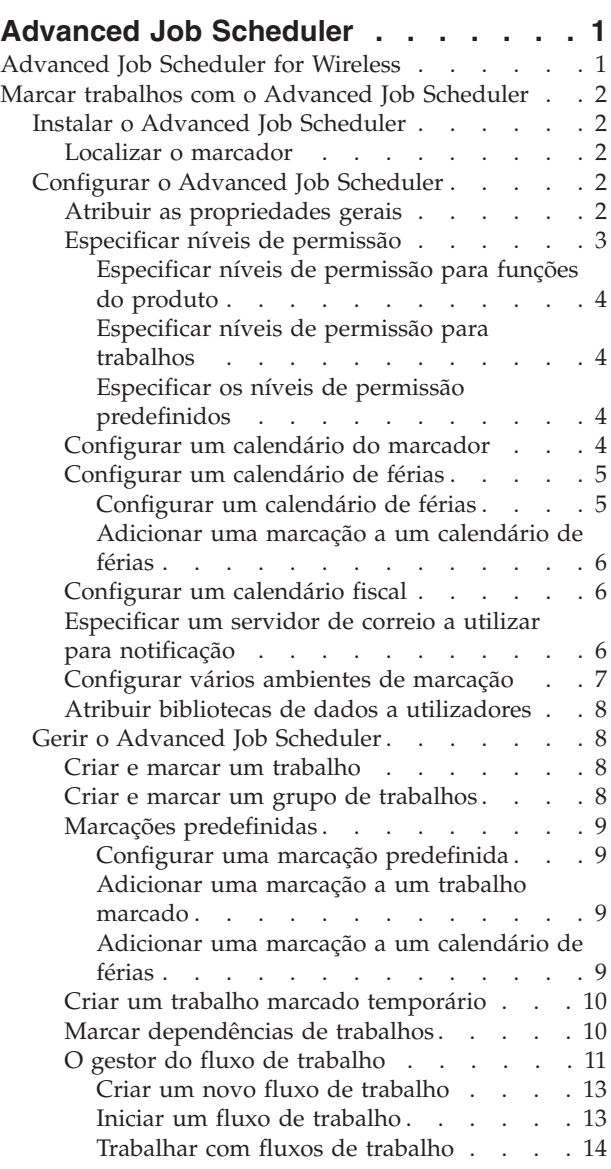

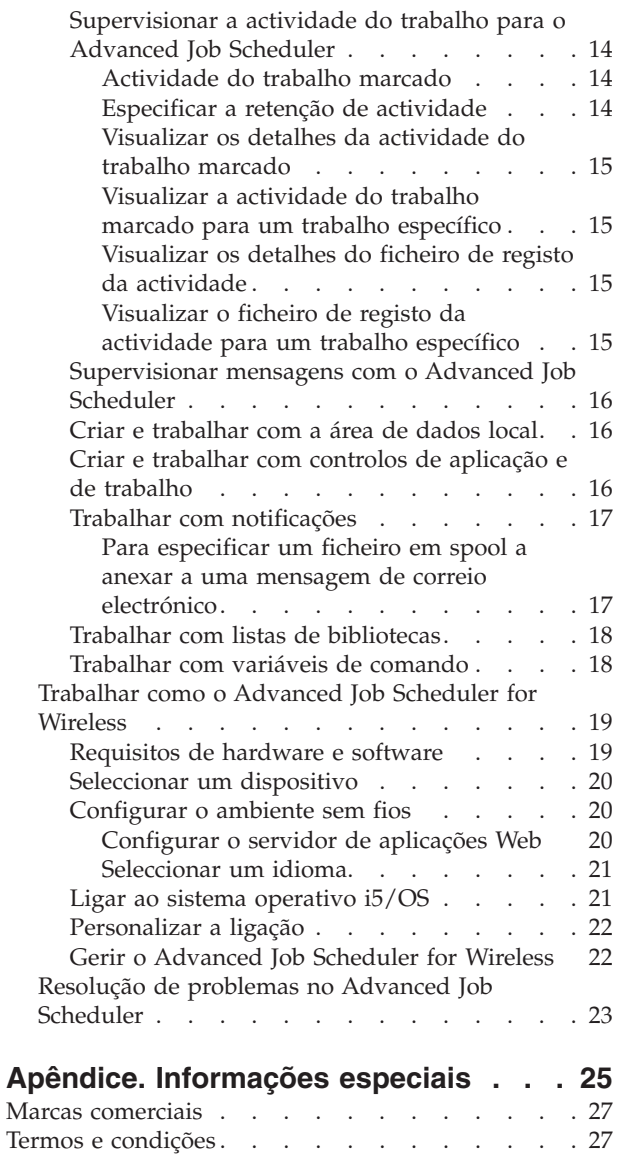

## <span id="page-6-0"></span>**Advanced Job Scheduler**

O programa licenciado IBM Advanced Job Scheduler for i5/OS (5761-JS1) é um marcador potente que permite o processamento de trabalhos não assistidos 24 horas por dia, 7 dias por semana. Esta ferramenta de marcação fornece mais funções de calendário e oferece um maior controlo sobre eventos marcados do que o marcador da Central de Gestão. Também é possível visualizar o histórico de conclusão dos trabalhos e gerir as notificações do estado de um trabalho.

Se pretende marcar trabalhos em vários sistemas na rede, o produto terá de ser instalado em cada um dos sistemas. Se pretende utilizar o Advanced Job Scheduler no System i Navigator (e na Management Central - Central de Gestão), então, terá de instalar o plug-in de cliente a partir de um sistema que tenha o Advanced Job Scheduler instalado.

No entanto, não é necessário instalar o programa licenciado Advanced Job Scheduler em cada sistema terminal na rede da Central de Gestão. Ao instalar o Advanced Job Scheduler no sistema central, os trabalhos ou tarefas que definir num sistema central recolhem informações necessárias sobre o trabalho no sistema central. Deverá ainda configurar todas as informações da definição do trabalho no sistema central.

Se os sistemas na rede tiverem o Advanced Job Scheduler instalado, poderá marcar tarefas fora da rede da Central de Gestão. Em **As Minhas Ligações** no System i Navigator, terá acesso ao Advanced Job Scheduler no sistema local ao expandir **Gestão de Trabalho** (gestão de trabalho).

Nota: Para pedir essas informações, consulte a ligação Job [Scheduler](http://www-03.ibm.com/servers/eserver/iseries/jscheduler/) for i5/OS  $\rightarrow$  .

## **Advanced Job Scheduler for Wireless**

Advanced Job Scheduler para Wireless é uma aplicação que permite aceder ao Advanced Job Scheduler em dispositivos múltiplos com acesso à Internet tal como, por exemplo, um telefone compatível com a Internet, um browser da Web em PDA ou um browser da Web num PC.

A função sem fios do Advanced Job Scheduler reside no sistema, onde o Advanced Job Scheduler é instalado, e permite ao utilizador aceder aos trabalhos e à sua actividade, bem como enviar mensagens a destinatários no sistema, parar e iniciar o supervisor do Advanced Job Scheduler. O Advanced Job Scheduler para Wireless permite a todos os utilizadores personalizar as definições e preferências da sua própria experiência de navegação. Por exemplo, um utilizador pode mostrar actividades, ver apresentados trabalhos e personalizá-los.

O Advanced Job Scheduler para Wireless permite ao utilizador aceder a trabalhos quando normalmente não consegue aceder a um terminal ou emulador do System i. Estabeleça ligação à Internet através do dispositivo móvel e insira o URL para o servlet do Advanced Job Scheduler para Wireless. Irá iniciar um menu que lhe fornece acesso em tempo real ao Advanced Job Scheduler.

O Advanced Job Scheduler para Wireless funciona em dois tipos de dispositivos. Um dispositivo Wireless Markup Language (WML) consiste num telemóvel compatível com a Internet. Um Hypertext Markup Language (HTML) consiste num browser da Web em PDA ou PC. Ao longo deste tópico, os diferentes dispositivos denominam-se WML e HTML.

## <span id="page-7-0"></span>**Marcar trabalhos com o Advanced Job Scheduler**

Para gerir o Advanced Job Scheduler, terá de instalar primeiro o programa licenciado e, em seguida, deverá concluir as tarefas para personalizar o Advanced Job Scheduler. Por fim, as restantes tarefas permitem trabalhar e gerir este marcador.

## **Instalar o Advanced Job Scheduler**

A primeira vez que efectuar ligação ao servidor da Central de Gestão, o System i Navigator pergunta se pretende instalar o Advanced Job Scheduler. Se optar por não instalar nesse momento, mas se pretender instalá-lo mais tarde, poderá fazê-lo utilizando a função Instalar Plug-ins do System i Navigator.

- 1. Na janela do **System i Navigator**, clique em **Ficheiro** na barra do menu.
- 2. Seleccione **Opções de Instalação** → **Instalar Plug-ins**.
- 3. Clique no sistema de origem onde o Advanced Job Scheduler está instalado e clique em **OK**. Verifique junto do administrador do sistema se não tiver a certeza do sistema origem a usar.
- 4. Insira o i5/OS **ID de Utilizador** e a **Palavra-passe** e clique em **OK**.
- 5. Clique em **Advanced Job Scheduler** na lista de selecção de plug-ins.
- 6. Clique em **Seguinte** e depois novamente em **Seguinte**.
- 7. Clique em **Terminar** para concluir e sair da configuração.

Agora tem o Advanced Job Scheduler instalado.

## **Localizar o marcador**

Para localizar o marcador, siga estes passos:

- 1. Expanda **Central de Gestão**.
- 2. Clique em **Pesquisar Agora** em resposta à mensagem que diz que o System i Navigator detectou um novo componente. Poderá ver esta mensagem novamente quando aceder aos sistemas no menu **Minhas Ligações**.
- 3. Expanda **Minhas Ligações**, seleccione o sistema que tem o programa licenciado Advanced Job Scheduler instalado e, em seguida, seleccione **Gestão de Trabalho** → **Advanced Job Scheduler**.

Depois de terminar esta tarefa preliminar com o Advanced Job Scheduler, estará preparado para configurar o Advanced Job Scheduler.

## **Configurar o Advanced Job Scheduler**

Antes de começar a marcar trabalhos terá de configurar o Advanced Job Scheduler.

## **Atribuir as propriedades gerais**

Pode seguir estas instruções para atribuir as propriedades gerais utilizadas pelo Advanced Job Scheduler. Pode especificar durante quanto tempo a actividade fica retida e as entradas do ficheiro de registo para o Advanced Job Scheduler, bem como o período em que os trabalhos não têm permissão para serem executados.

Pode especificar os dias úteis em que os trabalhos serão processados e se é necessária uma aplicação para cada trabalho marcado. Se tiver um produto de notificação instalado, pode ainda configurar o comando que é utilizado para enviar uma notificação quando um trabalho é concluído ou quando falha ou pode utilizar o comando Send Distribution using Job Scheduler - Enviar Distribuição Utilizando Marcador de Trabalho (SNDDSTJS) para notificar um destinatário.

Pode especificar durante quanto temo os registos de actividade para os trabalhos ficam retidos, bem como o período em que esses trabalhos não têm permissão para serem executados. Pode especificar os dias úteis em que os trabalhos têm permissão para serem processados e se é necessária uma aplicação para cada trabalho submetido.

<span id="page-8-0"></span>Poderá ter um produto de notificação instalado que lhe permita receber uma notificação (mensagem) sempre que um trabalho é concluído. Pode definir o comando de notificação que envia uma notificação quando um trabalho é concluído ou falha. Ou pode utilizar o comando Send Distribution using Job Scheduler - Enviar Distribuição Utilizando Marcador de Trabalho (SNDDSTJS) para notificar um destinatário.

Para configurar as propriedades gerais para o Advanced Job Scheduler, siga os passos seguintes:

- 1. Expanda **Gestão de Trabalho** na janela do System i Navigator.
- 2. Clique com o botão direito no **Advanced Job Scheduler** e clique em **Propriedades**.
- 3. Especifique a **Retenção de Actividade**. A retenção de actividade é o período de tempo em que se pretende reter os registos de actividade dos trabalhos. Os valores possíveis vão de 1 a 999 dias ou ocorrências. Clique em **Dias** para indicar se pretende manter a actividade durante alguns dias, ou clique em **Ocorrências por trabalho** se quiser manter a actividade durante certo número de ocorrências por trabalho.
- 4. Especifique a **Retenção de ficheiro de registo**. A retenção de ficheiros de registo especifica, em dias, quanto tempo se pretende reter as entradas do ficheiro de registo do Advanced Job Scheduler.
- 5. Pode especificar um **Período reservado**. Os trabalhos não serão executados durante este tempo.
- 6. Especifique os dias úteis na lista. Se estiver seleccionado um dia, estará designado como um dia útil e poderá ser referenciado na marcação de trabalhos.
- 7. Clique em **Aplicação necessária para trabalho marcador** para designar se é necessária uma aplicação para cada trabalho marcado. As **Aplicações** são trabalhos que foram agrupados para processamento. Esta opção não poderá ser seleccionada se os trabalhos existentes não contiverem uma aplicação. Se optar por ter uma aplicação necessária para determinados trabalhos, avance para Trabalhar com aplicações.
- 8. Clique em **Calendários** para configurar as marcações, férias e calendários fiscais a utilizar, configure um calendário de férias e configure um calendário fiscal.
- 9. Clique em **Frequência periódica básica na hora de início** para basear a hora de execução seguinte na hora de início dos trabalhos que estiverem marcados para execução periódica. Por exemplo, um trabalho é executado a cada 30 minutos, desde as 8 horas (Para que um trabalho seja executado todo o dia, especifique 7:59 como hora do fim.) O trabalho é executado num total de 20 minutos. Com este campo seleccionado, o trabalho é executado às 8, 8:30, 9 e assim sucessivamente. Se este campo não estiver seleccionado, o trabalho é executado às 8 horas, 8:50, 9:40, 10:30 e assim sucessivamente.
- 10. Clique em **Repor trabalhos retidos** para continuar a calcular novamente e visualizar a próxima data e a próxima hora em que o trabalho será executado.
- 11. Especifique uma **Hora de início do dia**. Trata-se da hora do dia em que se considera começar um novo dia. Todos os trabalhos que são especificados para utilizar essa hora do dia terão a data do trabalho alterada para o dia anterior, se a hora do trabalho começar antes do campo **Hora de início do dia**.
- 12. Especifique um **Utilizador do supervisor de trabalhos**. Este campo indica o nome do perfil de utilizador a usar como proprietário do trabalho supervisor. Todos os trabalhos que tenham **Utilizador actual** indicado usam o perfil de utilizador do trabalho supervisor. O perfil de utilizador predefinido do trabalho do supervisor é QIJS.
- 13. No campo **Comando de notificação**, pode especificar um comando. Utilize o comando Send Distribution using Job Scheduler Notification - Enviar Distribuição Utilizando Notificação do Marcador de Trabalho (SNDDSTJS) fornecido com o sistema ou um comando especificado pelo software de notificação que estiver instalado. O comando SNDDSTJS utiliza a função de notificação do Advanced Job Scheduler. Os destinatários designados podem receber mensagens para conclusões normais ou anómalas das entradas marcadas dos trabalhos.

#### **Especificar níveis de permissão**

Estas informações explicam como especificar os níveis de permissão para trabalhos, funções do produto e como fornecer novas permissões predefinidas de trabalhos.

<span id="page-9-0"></span>É possível especificar os níveis de permissão para trabalhos, funções do produto e fornecer novas permissões predefinidas dos trabalhos a associar a cada Controlo de trabalho/Aplicação. As permissões de um trabalho permitem conceder ou recusar acesso às seguintes acções: submeter, gerir, permissão, apresentar, copiar, actualizar ou eliminar. Também é possível conceder ou recusar acesso a funções individuais do produto como, por exemplo, Trabalhar com Calendários de Marcação, Enviar Relatórios e Adicionar Trabalho.

Os níveis de permissão predefinidos são transferidos para novos trabalhos quando são adicionados. Neste caso, o sistema transfere as permissões do novo trabalho com base na aplicação especificada na definição do trabalho. Se não for utilizada qualquer aplicação, irá transferir as permissões de \*SYSTEM New Job (novo trabalho).

### **Especificar níveis de permissão para funções do produto:**

Para especificar níveis de permissão para funções do produto, siga estes passos:

- 1. No System i Navigator, expanda **Gestão de Trabalho** (gestão de trabalho).
- 2. Clique com o botão direito em **Advanced Job Scheduler** e clique em **Propriedades**.
- 3. Clique em **Permissões**.
- 4. Seleccione uma função e clique em **Propriedades**.
- 5. Na janela Propriedades das Permissões da Função, edite o nível de permissão conforme o necessário. É possível conceder ou recusar acesso ao público ou a utilizadores específicos.

#### **Especificar níveis de permissão para trabalhos:**

Para especificar níveis de permissão para trabalhos, siga estes passos:

- 1. No System i Navigator, expanda **Gestão de Trabalho** (gestão de trabalho).
- 2. Clique com o botão direito do rato em **Advanced Job Scheduler** e clique em **Trabalhos Marcados** para listar trabalhos.
- 3. Clique com o botão direito do rato no trabalho marcado e clique em **Permissões**.
- 4. Na janela Propriedades das Permissões, edite o nível de permissão conforme o necessário. É possível conceder ou recusar acesso ao público ou a utilizadores específicos. Além disso, é possível especificar permissões para as acções submeter, gerir, permissão, apresentar, copiar, actualizar ou eliminar.

#### **Especificar os níveis de permissão predefinidos:**

Para especificar níveis de permissão predefinidos para novos trabalhos associados a um Controlo de Trabalho/Aplicação siga estes passos:

- 1. No System i Navigator, expanda **Gestão de Trabalho**.
- 2. Clique com o botão direito em **Advanced Job Scheduler** e clique em **Propriedades**.
- 3. Clique em **Controlos/Aplicações do Trabalho**.
- 4. Seleccione um controlo de trabalho ou aplicação da lista e clique em **Novas Permissões do Trabalho**.
- 5. Na janela Propriedades das Permissões da Função, edite o nível de permissão conforme o necessário. É possível conceder ou recusar acesso ao público ou a utilizadores específicos. Além disso, é possível especificar permissões para as acções submeter, gerir, permissão, apresentar, copiar, actualizar ou eliminar.

## **Configurar um calendário do marcador**

Estas instruções mostram como configurar um calendário dos dias seleccionados para marcar um trabalho ou um grupo de trabalhos. Este calendário pode especificar datas a utilizar para marcar um trabalho, ou pode ser utilizado em conjunto com outras marcações.

Um **calendário de marcações** é um calendário de dias seleccionados que pode utilizar para marcar um trabalho ou um grupo de trabalhos. Poderá visualizar os calendários de marcações, adicionar um novo calendário, adicionar um novo calendário com base num já existente ou pode remover um calendário existente, desde que não esteja a ser utilizado por um trabalho actualmente marcado.

<span id="page-10-0"></span>Pode seleccionar um calendário e visualizar as respectivas propriedades para fazer alterações. Quando seleccionar um calendário, os detalhes do calendário são apresentados em Detalhes.

Para configurar um calendário de marcações, siga estes passos:

- 1. Expanda **Gestão de Trabalho** na janela do System i Navigator.
- 2. Clique com o botão direito em **Advanced Job Scheduler** e clique em **Propriedades**.
- 3. Na página Geral, clique em **Calendários**.
- 4. Na página Calendários de Marcação, clique em **Novo** (novo).
- 5. Especifique um **Nome**.
- 6. No campo **Descrição**, especifique o texto que descreve o calendário.
- 7. Escolha um **Calendário de referência** se aplicável. Trata-se de um calendário previamente configurado, e cujas propriedades são aplicadas ao novo calendário, como se tivesse intercalado os dois calendários. Não terá calendários de referência ao dispor se esta for a primeira vez que utiliza o Advanced Job Scheduler.
- 8. Seleccione as datas que pretende incluir no calendário. É necessário indicar se cada data que seleccionar se destina ao ano actual ou a cada ano indicado no campo **Data seleccionada**, antes de poder adicionar outra data ao calendário. Caso contrário, qualquer data que seleccionar será desmarcada quando fizer clique numa data diferente.
- 9. Indique se pretende certos dias da semana para incluir no calendário.

## **Configurar um calendário de férias**

Estas instruções mostram como configurar um calendário para os dias em que não se tenciona permitir o processamento de um trabalho marcado. É possível especificar dias alternados para cada dia de excepção, ou ignorar completamente o processamento desse dia.

Um **calendário de férias** consiste num calendário de excepções dos dias em que não se pretende processar um trabalho do Advanced Job Scheduler. É possível especificar dias alternados para cada dia de excepção que especificar num calendário de férias. Poderá visualizar os calendários de férias, adicionar um novo calendário, adicionar um novo calendário com base num já existente ou pode remover um calendário existente, desde que não esteja a ser utilizado por um trabalho actualmente marcado.

Podem usar-se marcações predeterminadas em calendários de férias. É possível criar uma marcação TERCEIRASEX que tenha uma frequência à terceira Sexta-feira de cada mês. Quando se usa TERCEIRASEX num calendário de férias, faz-se com que os trabalhos que usem este calendário de férias não seja executados na terceira Sexta-feira de cada mês. Pode usar-se uma ou mais marcações num calendário de férias. As datas que forem geradas pela marcação serão apresentadas no calendário com um contorno preto.

Pode seleccionar um calendário e visualizar as respectivas propriedades para fazer alterações. Quando seleccionar um calendário, os detalhes do calendário são apresentados em Detalhes.

#### **Configurar um calendário de férias:**

Para configurar um calendário de férias, siga estes passos:

- 1. Expanda **Gestão de Trabalho** na janela do System i Navigator.
- 2. Clique com o botão direito do rato em **Advanced Job Scheduler** e seleccione **Propriedades**.
- 3. Na página Geral, clique em **Calendários**.
- 4. Clique no separador **Calendários de Férias**.
- 5. Clique em **Novo** e introduza um nome para o calendário.
- 6. No campo **Descrição**, indique texto para descrever o calendário.
- <span id="page-11-0"></span>7. Escolha um **Calendário de referência** se aplicável. Trata-se de um calendário previamente configurado, e cujas propriedades são aplicadas ao novo calendário, como se tivesse intercalado os dois calendários. Não terá calendários de referência ao dispor se esta for a primeira vez que utiliza o Advanced Job Scheduler.
- 8. Seleccione as datas que pretende incluir no calendário. É necessário indicar se cada data que seleccionar se destina ao ano actual ou a cada ano indicado no campo **Data seleccionada**, antes de poder adicionar outra data ao calendário. Caso contrário, qualquer data que seleccionar será desmarcada quando fizer clique numa data diferente.
- 9. Seleccione um dia alternativo para o trabalho ser executado. Poderá escolher o dia útil anterior, o dia útil seguinte, uma data específica, ou poderá não seleccionar nenhum dia. Para seleccionar uma data específica, clique em **Data alternativa específica** e introduza a data.
- 10. Seleccione dias da semana específicos para incluir no calendário.

### **Adicionar uma marcação a um calendário de férias:**

Para adicionar um calendário de férias a um trabalho marcado, siga estes passos:

- 1. Expanda **Gestão de Trabalho** na janela do System i Navigator.
- 2. Clique com o botão direito em **Advanced Job Scheduler** e clique em **Propriedades**.
- 3. Na página **Geral**, clique em **Calendários**.
- 4. Na página Calendário de férias, seleccione o calendário de férias e clique em **Propriedades**.
- 5. No canto inferior esquerdo do separador, clique em **Marcações**.
- 6. Seleccione a marcação apropriada e clique em **Adicionar**.
- 7. Para alterar o **Dia alternativo**, clique com o botão direito sobre a marcação na lista **Marcações Seleccionadas** e clique no **Dia Alternativo** correcto.

## **Configurar um calendário fiscal**

Caso pretenda dividir o ano fiscal em períodos, diferente da divisão em meses, siga os passos seguintes para configurar um calendário fiscal de dias seleccionados para marcar um trabalho ou grupo de trabalhos.

Um *calendário fiscal* consiste num calendário de dias seleccionados que pode ser utilizador para marcar um trabalho ou grupo de trabalhos. Use a função calendário fiscal para definir um calendário exclusivo para a sua empresa. É possível especificar as datas de início e de fim para cada período do ano fiscal.

Para configurar um calendário fiscal, siga estes passos:

- 1. Expanda **Gestão de Trabalho** na janela do System i Navigator.
- 2. Clique com o botão direito em **Advanced Job Scheduler** e clique em **Propriedades**.
- 3. Na janela General (geral), clique em **Calendários**.
- 4. Na página Calendários Fiscais, clique em **Novo**.
- 5. Especifique um **Nome**.
- 6. No campo **Descrição**, insira o texto para descrever o calendário.
- 7. Clique em **Novo** na janela Propriedades do Calendário Fiscal para criar uma nova entrada.
- 8. Seleccione um período e especifique as datas de início e de fim. Poderá especificar até 13 períodos.
- 9. Clique em **OK** para guardar a entrada do calendário fiscal.
- 10. Repita os passos de 7 a 9 consoante o necessário.

## **Especificar um servidor de correio a utilizar para notificação**

É necessário um servidor de correio se quiser enviar mensagens de notificação de correio electrónico.

Para configurar as propriedades de notificação, siga estes passos:

- 1. Expanda **Gestão de Trabalho** na janela do System i Navigator.
- 2. Expanda **Advanced Job Scheduler**.
- <span id="page-12-0"></span>3. Clique com o botão direito do rato em **Notificação** e clique em **Propriedades**.
- 4. Especifique durante quantos dias se devem armazenar mensagens. Especifique um número no campo **Retenção de mensagem**.
- 5. Especifique um **Outgoing mail server (SMTP)** (servidor de correio emissor). Por exemplo, SMTP.servidor.com.
- 6. Especifique uma **Porta**. O número de porta predefinido é 25.
- 7. Especifique um endereço de correio electrónico no campo **Endereço de resposta** (endereço de resposta). Todas as mensagens de resposta serão enviadas para este endereço.
- 8. Seleccione **Sim** ou **Não** no campo **Registar actividade de envio**. A actividade de envio é usada na determinação de problemas.
- 9. Especifique o **Número de páginas de cabeçalhos** permitido. Este número é usado na Distribuição de Relatórios.
- 10. Clique em **OK** para guardar as propriedades de notificação.

## **Configurar vários ambientes de marcação**

É possível configurar ambientes de marcação no mesmo sistema. Deste modo, a biblioteca de dados original pode servir de biblioteca de dados activa e a biblioteca de dados copiada pode ser usada para testes. Assim, existem dois ambientes de marcação, um para testes e outro para operações reais. Além disso, a biblioteca de dados de teste pode servir de reserva se ocorrerem falhas no sistema original. Esta função proporciona protecção acrescida caso surjam erros na biblioteca de dados original, visto que existe uma cópia de reserva da biblioteca de dados.

Existem vários motivos para optar por configurar vários ambientes de marcação. Poderá optar por ter uma versão de produção e uma versão de teste em execução ao mesmo tempo. Este tipo de ambiente permite testar diversas marcações de trabalhos antes de os usar propriamente na biblioteca de dados do sistema de produção. Poderá ainda ter um sistema de reserva de um ou mais sistemas nos quais pode utilizar um produto de replicação de dados para replicar a biblioteca de dados do Advanced Job Scheduler (QUSRIJS) do sistema de origem para uma biblioteca com um nome diferente. Neste caso, a biblioteca de dados fica activa até que surja um problema no sistema origem.

Um ambiente de marcação constitui um duplicado da biblioteca QUSRIJS, salvo no que toca a dados diferentes. Por exemplo, poderá ter uma biblioteca de dados chamada QUSRIJSTST com todos os objectos como QUSRIJS. Todas são consideradas bibliotecas de dados.

Para configurar vários ambientes de marcação, siga estes passos:

1. Obter uma biblioteca de dados de um sistema

Para criar uma biblioteca de dados, é necessário obter uma biblioteca de dados de um sistema. Seguem-se três formas de obter uma biblioteca de dados junto de um sistema:

- v Guarde a biblioteca de dados de um sistema e restaure-a no sistema de produção.
- v Duplique a biblioteca de dados no actual sistema com o comando Copy Library (CPYLIB).
- v Replique uma biblioteca de dados no sistema de teste. Estes sistemas devem funcionar com o mesmo nível de edição e versão.

**Nota:** A biblioteca de dados copiada, restaurada ou replicada utiliza um nome diferente do sistema original.

2. Atribuir bibliotecas de dados a utilizadores

Depois de obter uma biblioteca de dados de teste, adicione a biblioteca de dados às propriedades do Advanced Job Scheduler e atribua utilizadores à biblioteca de dados. Por conseguinte, quando um utilizador usa o Advanced Job Scheduler, as alterações que fizer serão armazenadas na biblioteca de dados atribuída a esse utilizador.

3. Copiar trabalhos da biblioteca de dados de teste para a biblioteca de dados real (opcional)

<span id="page-13-0"></span>Se estiver a utilizar uma biblioteca de dados para testes, poderá optar por copiar os trabalhos da biblioteca de dados de teste para a biblioteca de dados real que está a utilizar. Só será necessário proceder deste modo se tiver restaurado ou copiado uma biblioteca de dados no passo 1 e se tiver trabalhos que pretenda mover para a biblioteca de dados propriamente dita que se encontra em utilização. Não é necessário proceder deste modo se tiver replicado uma biblioteca de dados do sistema propriamente dito para um sistema de teste.

Para copiar os trabalhos de uma biblioteca de dados de um sistema para outro utilize o comando Copy Job using Job Scheduler - Copiar Trabalho Utilizando Marcador de Trabalhos (CPYJOBJS). Para obter mais informações sobre os parâmetros específicos para este comando, consulte a ajuda on-line.

## **Atribuir bibliotecas de dados a utilizadores**

A biblioteca de dados armazena quaisquer alterações que o utilizador efectua utilizando o Advanced Job Scheduler. Uma biblioteca de dados contém todos os objectos que se encontrem na biblioteca QUSRIJS. É possível dispor de um número ilimitado de bibliotecas de dados.

Para atribuir bibliotecas de dados a utilizadores, siga estes passos:

- 1. Expanda **Gestão de Trabalho** na janela do System i Navigator.
- 2. Clique com o botão direito no **Advanced Job Scheduler** e clique em **Propriedades**.
- 3. Na janela Bibliotecas de Dados, clique em **Adicionar** para especificar uma biblioteca de dados. As bibliotecas de dados listadas encontram-se disponíveis para todos os utilizadores do sistema.
- 4. Na janela Utilizadores, clique em **Adicionar** para adicionar novos utilizadores.
- 5. Especifique um nome.
- 6. Seleccione uma biblioteca de dados.
- 7. Clique em **OK** para adicionar o utilizador.
- 8. Clique em **Propriedades** para alterar a biblioteca de dados atribuída a um utilizador.

Com as bibliotecas de dados, é possível configurar vários ambientes de marcação.

## **Gerir o Advanced Job Scheduler**

Estas informações mostram como marcar trabalhos utilizando o Advanced Job Scheduler.

## **Criar e marcar um trabalho**

Pode marcar um trabalho e especificar os comandos associados ao trabalho. Também é possível especificar comandos de início e de fim para executar uma versão especial de um trabalho marcado.

Para criar e marcar um novo trabalho marcado, siga estes passos:

- 1. Expanda **Gestão de Trabalho** na janela do System i Navigator.
- 2. Clique com o botão direito do rato em **Advanced Job Scheduler**.
- 3. Clique com o botão direito do rato em **Trabalhos Marcados** e clique em **Novo Trabalho Marcado**.

## **Criar e marcar um grupo de trabalhos**

É possível configurar e marcar uma série de trabalhos que são executados de forma consecutiva numa ordem especificada. É necessário concluir os trabalhos existentes num grupo de trabalhos antes de submeter o trabalho seguinte a processamento.

Grupos de trabalhos são trabalhos que foram agrupados para serem executados consecutivamente pela ordem especificada. É necessária a conclusão normal de cada trabalho no grupo para que o trabalho seguinte seja submetido a processamento. Se algum trabalho no grupo não concluir normalmente, o processamento será interrompido para esse grupo.

Para criar e marcar um novo grupo de trabalhos, siga estes passos:

1. Expanda **Gestão de Trabalho** na janela do System i Navigator.

- <span id="page-14-0"></span>2. Clique em **Advanced Job Scheduler**.
- 3. Clique com o botão direito do rato em **Grupos de Trabalhos** e clique em **Novo Grupo de Trabalhos**.

Consulte a ajuda on-line para obter mais informações enquanto preenche os detalhes para o novo grupo de trabalhos.

### **Marcações predefinidas**

É possível criar marcações que contenham as informações necessárias para marcar um trabalho ou calcular as datas de excepção dentro de um calendário de férias.

Por exemplo, pode criar uma marcação FINALDASEMANA que contenha o dia da semana da execução, junto com calendários adicionais. A marcação FINALDASEMANA pode ser usada por todos os trabalhos que correspondam a essa frequência de marcação. É possível aceder a esta função apenas através do System i Navigator.

Poderá usar as mesmas marcações predeterminadas utilizadas num trabalho com calendários de férias. É possível criar uma marcação TERCEIRASEX que tenha uma frequência à terceira Sexta-feira de cada mês. Quando se usa TERCEIRASEX num calendário de férias, faz-se com que os trabalhos que usem este calendário de férias não seja executados na terceira Sexta-feira de cada mês. Pode usar uma ou mais marcações num calendário de férias. As datas que forem geradas pela marcação serão apresentadas no calendário com um contorno preto.

#### **Configurar uma marcação predefinida:**

Para configurar uma marcação predefinida, siga os passos seguintes.

- 1. Expanda **Gestão de Trabalho** na janela do System i Navigator.
- 2. Clique com o botão direito em **Advanced Job Scheduler** e clique em **Propriedades**.
- 3. Clique no separador **Marcações**.
- 4. Clique em **Nova** e introduza um nome para a marcação.
- 5. Insira uma descrição para a marcação.
- 6. Seleccione a frequência e as datas que pretende incluir na marcação, bem como calendários adicionais.

Consulte a ajuda on-line para mais informações enquanto vai preenchendo os detalhes da nova marcação.

#### **Adicionar uma marcação a um trabalho marcado:**

Para adicionar uma marcação a um trabalho marcado, siga estes passos:

- 1. Expanda **Gestão de Trabalho** na janela do System i Navigator.
- 2. Clique com o botão direito do rato em **Advanced Job Scheduler**.
- 3. Clique em **Trabalhos Marcados** para listar trabalhos.
- 4. Clique com o botão direito do rato no trabalho marcado e clique em **Propriedades**.
- 5. Clique no separador **Marcação**.
- 6. No canto superior direito do separador, seleccione a opção de Marcação apropriada.

#### **Adicionar uma marcação a um calendário de férias:**

Um calendário de férias é um calendário de excepções para os dias em que não se pretende processar um trabalho no Advanced Job Scheduler. É possível especificar dias alternados para cada dia de excepção que especificar num calendário de férias.

Para adicionar uma marcação a um calendário de férias, siga estes passos:

- 1. Expanda **Gestão de Trabalho** na janela do System i Navigator.
- 2. Clique com o botão direito em **Advanced Job Scheduler** e clique em **Propriedades**.
- <span id="page-15-0"></span>3. Na página **Geral** (geral), clique em **Calendários de Férias** (calendários de férias).
- 4. Na página Calendários de Férias, seleccione um calendário de férias e clique em **Propriedades**.
- 5. No canto inferior esquerdo do separador, clique em **Marcações**.
- 6. Seleccione a marcação apropriada e clique em **Adicionar**.
- 7. Para alterar o **Dia Alternativo**, clique com o botão direito sobre a marcação na lista **Marcações Seleccionadas** e clique no **Dia Alternativo** correcto.

Consulte a ajuda on-line para mais informações.

## **Criar um trabalho marcado temporário**

Por vezes pode ser necessário executar um trabalho marcado agora ou de futuro além da marcação habitual. Utilize o comando Submit Job using Job Scheduler -Submeter Trabalho Utilizando Marcador de Trabalho (SBMJOBJS), opção 7 do ecrã Work with Jobs (trabalhar com trabalhos) ou a opção **Run** (executar) do System i Navigator. Poderá ainda ser necessário processar apenas uma parte dos comandos na lista de comandos ao configurar esta execução especial.

O comando SBMJOBJS permite especificar as sequências do comando Starting and Ending. Por exemplo, TRABALHOA tem 5 comandos, sequências de 10 até 50. É possível especificar no comando SBMJOBJS o início com a sequência 20 e o fim com a sequência 40. Ignora-se assim as sequências 10 e 50.

O System i Navigator permite a selecção de um comando de início dentro da lista de comandos e de um comando de fim.

Para executar uma versão especial de um trabalho marcador com o System i Navigator, siga os passos seguintes:

- 1. Expanda **Gestão de Trabalho** na janela do System i Navigator.
- 2. Clique com o botão direito do rato em **Advanced Job Scheduler**.
- 3. Clique em **Trabalhos Marcados** para listar trabalhos.
- 4. Clique com o botão direito do rato no trabalho marcado e clique em **Executar**.
- 5. Especifique a execução do trabalho agora ou no futuro.
- 6. Seleccione os comandos de início e de fim.

Consulte a ajuda on-line para mais informações enquanto vai preenchendo os detalhes do novo trabalho.

## **Marcar dependências de trabalhos**

O Advanced Job Scheduler permite configurar dependências que reflectem o modo como os trabalhos são processados no ambiente escolhido. As dependências determinam quando um trabalho ou grupo de trabalhos pode ser executado. É possível seleccionar entre ter todas as dependências cumpridas antes de um trabalho poder ser executado e ter pelo menos uma dependência cumprida antes do mesmo procedimento.

As dependências incluem o seguinte:

#### v **Dependências de trabalhos**

As dependências de trabalhos remetem para relações de antecessor e sucessor dos trabalhos. Os trabalhos anteriores são os que devem ser executados antes dos trabalhos posteriores serem executados. Trabalho sucessor é aquele executado depois de todos os trabalhos antecessores terem sido processados. Podem existir vários trabalhos sucessores para um único trabalho antecessor, bem como vários trabalhos antecessores para um único trabalho sucessor. Além disso, é possível especificar que um trabalho dependente seja ignorado se os respectivos trabalhos anteriores e posteriores forem executados num dia em que o trabalho dependente não esteja marcado para ser executado.

v **Dependências activas**

<span id="page-16-0"></span>As dependências activas são listas de trabalhos que não podem estar activos quando o trabalho seleccionado for submetido. Se qualquer um dos trabalhos estiver activo, o Advanced Job Scheduler não permite que o trabalho especificado seja executado. O trabalho seleccionado será adiado até que todos os trabalhos da lista estejam inactivos.

#### v **Dependências de recursos**

As dependências de recursos baseiam-se em vários aspectos. Cada um dos tipos que se segue descreve as áreas assinaladas. Seguem-se alguns tipos de dependências de recursos:

#### **Ficheiro**

O trabalho depende da existência ou não existência de um ficheiro e de este cumprir ou não o nível de atribuição especificado para ser processado. Também pode verificar se há registos presentes antes de o trabalho ser processado. Por exemplo, o TRABALHOA pode ser configurado de forma a ser executado apenas quando existe o ficheiro ABC, e o ficheiro pode ser atribuído exclusivamente e se os registos estiverem no ficheiro.

#### **Objecto**

O trabalho depende da existência ou não existência de um objecto do tipo QSYS e de este cumprir ou não o nível de atribuição especificado para ser processado. Por exemplo, o TRABALHOA pode ser configurado de modo a ser executado apenas quando existe a área de dados XYZ. O trabalho também pode depender da existência ou não existência de um objecto encontrado no sistema de ficheiros integrado. Se a dependência se baseia em qualquer objecto existente no caminho, encerre o caminho do sistema de ficheiros integrado com uma barra '/'.

#### **Configuração do hardware**

O trabalho depende da existência ou não existência de uma configuração de hardware e de o respectivo estado para ser processado. Por exemplo, o TRABALHOA pode ser configurado de modo a que apenas seja executado quando existir o dispositivo TAP01 e tiver no estado Available (disponível).

#### **Ficheiro de rede**

O trabalho depende do estado de um ficheiro de rede para ser processado.

#### **Subsistema**

O trabalho depende do estado de um subsistema para ser processado.

Para trabalhar com dependências de trabalhos, siga estes passos:

- 1. Expanda **Gestão de Trabalho** na janela do System i Navigator.
- 2. Expanda **Advanced Job Scheduler**.
- 3. Clique em **Trabalhos Marcados**.
- 4. Clique com o botão direito do rato no **Nome do Trabalho** com cujas dependências queira trabalhar.
- 5. Seleccione um dos seguintes: **Dependências do Trabalho, Dependências Activas ou Dependências de Recursos** (dependências de trabalhos, dependências activas ou dependências de recursos). Consulte a ajuda on-line para mais informações.

## **O gestor do fluxo de trabalho**

O gestor do fluxo de trabalho permite definir unidades de trabalho que consistem em passos automatizados ou manuais. Estas unidades de trabalho poderão então ser marcadas ou executadas de forma interactiva. O gestor de fluxo de trabalho encontra-se no contentor do Advanced Job Scheduler na interface do System i Navigator.

Cada passo dentro do fluxo de trabalho pode ter um ou mais trabalhos anteriores do Advanced Job Scheduler e um ou mais trabalhos posteriores do Advanced Job Scheduler. Quando um fluxo de trabalho é iniciado, o primeiro passo é sinalizado para ser executado. Quando termina, será sinalizado o passo seguinte para ser executado e assim consecutivamente.

A seguir encontram-se algumas considerações adicionais sobre a utilização do gestor de fluxo de trabalho:

- v É possível iniciar manualmente um fluxo de trabalho em qualquer passo. Ao fazê-lo irá ignorar todos os passos anteriores existentes no fluxo de trabalho.
- v Os passos automáticos são concluídos após todos os passos anteriores terem sido concluídos. Isso inclui todos os trabalhos anteriores do Advanced Job Scheduler.
- v Após a conclusão de um passo, os trabalhos posteriores do Advanced Job Scheduler são sinalizados para serem executados.
- v Os passos manuais podem ser concluídos em qualquer sequência desde que os trabalhos anteriores do passo tenham sido concluídos.
- v É possível marcar os passos manuais concluídos como não concluídos e executá-los novamente, desde que não existem passos automáticos incompletos posteriores.
- v É possível fazer com que um passo espere até que um trabalho seja concluído antes de notificar da conclusão do passo especificando trabalhos anteriores que são iguais aos trabalhos posteriores do passo anterior.
- v É possível notificar outros utilizadores de quando um passo específico é iniciado, pára, não é iniciado numa hora específica ou se está a demorar demasiado tempo a ser executado. Por exemplo, é possível notificar um utilizador responsável por um determinado passo manual de que os passos automatizados anteriores foram concluídos.

Quando utiliza fluxos de trabalho, o ficheiro de registo da actividade mostra quando o fluxo de trabalho foi iniciado, os passos que foram executados, o estado dos passos automatizados (êxito ou falha), quando o fluxo de trabalho terminou e o estado final do fluxo de trabalho.

| Fluxo de Trabalho | <b>PAGAMENTOS</b>                                                                                                    |
|-------------------|----------------------------------------------------------------------------------------------------|
| Marcado           | Cada sexta às 13 horas                                                                                                    |
| Notificação       | Encarregado - Fluxo de trabalho 'pagamentos' foi iniciado                                                                           |
| Passo 1           | Automático - Especifica um trabalho posterior para inicializar os ficheiros de 'pagamento'                                          |
| Passo 2           | Automático:                                                                                                    |
|                   | • Especifica o trabalho posterior do passo 1 como o trabalho anterior para este passo                                               |
|                   | · Notifica Encarregado de que podem ser inseridos cartões das horas                                                                 |
| Passo 3           | Manual:                                                                                                    |
|                   | Encarregado completa tarefa após inserção dos cartões das horas                                                                     |
|                   | Especifica um trabalho posterior para processar os ficheiros dos cartões das horas e<br>imprimir um relatório dos cartões das horas |
|                   | · Notifica o Supervisor se o passo não for concluído num período de 120 minutos                                                     |
| Passo 4           | Automático:                                                                                                    |
|                   | · Especifica o trabalho posterior do passo anterior como um trabalho anterior                                                       |
|                   | • Sem trabalhos posteriores                                                                                                    |
|                   | · Notifica Encarregado para verificar relatório dos cartões das horas                                                               |
| Passo 5           | Manual:                                                                                                    |
|                   | Encarregado completa tarefa após verificar relatórios<br>٠                                                                          |
|                   | • Especifica um trabalho sucessor para processar pagamentos                                                                         |
| Passo 6           | Automático:                                                                                                    |
|                   | Especifica o trabalho posterior do passo anterior como um trabalho anterior<br>$\bullet$                                            |
|                   | • Sem trabalhos posteriores                                                                                                    |
|                   | · Notifica Encarregado e Supervisor de que os pagamentos foram concluídos                                                           |

*Tabela 1. Exemplo do Fluxo de Trabalho*

Neste exemplo, o fluxo de trabalho PAGAMENTOS tem início todas as sextas-feiras às 13 horas. É enviada uma notificação ao Encarregado de que o fluxo de trabalho foi iniciado.

<span id="page-18-0"></span>Como o Passo 1 é automático e não tem trabalhos anteriores, irá sinalizar o trabalho posterior que inicializa a execução dos ficheiros dos pagamentos e que em seguida os concluí. O Passo 2 tem o trabalho anterior para o Passo 1 como seu antecessor. O Passo 2 espera que o trabalho que inicializa os ficheiros dos pagamentos seja concluído. Após a sua conclusão, o Passo 2 notifica o Encarregado de que pode inserir os cartões das horas. Não existem quaisquer trabalhos posteriores a sinalizar para serem executados.

O Encarregado conclui manualmente o Passo 3 após todos os cartões das horas terem sido inseridos. O trabalho posterior que processa o ficheiro do cartão das horas e imprime o relatório do cartão das horas é sinalizado para ser executado. Como precaução, o Supervisor é notificado se o passo não for concluído num período de 120 minutos. Como o trabalho anterior do Passo 4 é o trabalho posterior do Passo 3, o Passo 4 aguarda até que o trabalho que processa o ficheiro do cartão das horas e imprime o respectivo relatório seja concluído.

Após a conclusão do trabalho, o Encarregado é notificado de que o relatório do cartão das horas pode ser verificado. Não existem quaisquer trabalhos posteriores a sinalizar para serem executados. Após a verificação do relatório do cartão das horas, o Encarregado conclui manualmente o Passo 5. O trabalho posterior que processa os pagamentos e produz as verificações é sinalizado para ser executado.

Como o trabalho anterior do Passo 6 é o trabalho posterior do Passo 5, o Passo 6 aguarda até que o trabalho que processa os pagamentos e produz as verificações seja concluído. Após a conclusão do trabalho, o Encarregado e o Supervisor são notificados de o trabalho PAGAMENTOS foi concluído. As verificações poderão então ser impressas e distribuídas.

Para obter informações mais detalhadas sobre o gestor de fluxo de trabalho, consulte a ajuda on-line.

#### **Criar um novo fluxo de trabalho:**

Quando criar um novo fluxo de trabalho, terá de especificar como o fluxo de trabalho é iniciado, o tempo máximo de processamento, os passos da tarefa e a respectiva sequência de execução, e detalhes sobre a marcação, notificação e documentação.

Para criar um novo fluxo de trabalho, deverá concluir os seguintes passos:

- 1. No System i Navigator, expanda **Minhas Ligações** → *o seu sistema* → **Gestão de trabalho** → **Advanced Job Scheduler**.
- 2. Clique com o botão direito em **Work Flow Manager** (gestor de fluxo de trabalho) e seleccione **New Work Flow** (novo fluxo de trabalho). Será apresentada a janela New Work Flow.

Para obter mais informações sobre como concluir a janela New Work Flow, consulte a ajuda on-line.

Assim que tiver configurado o fluxo de trabalho, poderá gerir o fluxo de trabalho fazendo clique com o botão direito sobre o nome do fluxo de trabalho e fazendo clique em **Work Flow Status** (estado do fluxo de trabalho).

#### **Iniciar um fluxo de trabalho:**

Quando iniciar um fluxo de trabalho, poderá escolher se pretende que o fluxo de trabalho comece na primeira sequência ou numa sequência específica.

Para iniciar um fluxo de trabalho, execute os passos seguintes:

1. No System i Navigator, expanda **Gestão de Trabalho** → **Advanced Job Scheduler** → **Work Flow Manager**, clique com o botão direito do rato num fluxo de trabalho e seleccione **Start**. Será apresentada a janela Start Work Flow (iniciar fluxo de trabalho).

<span id="page-19-0"></span>2. Seleccione se pretende que o fluxo de trabalho seja iniciado na primeira sequência ou numa sequência específica. Se optar por iniciar numa sequência que não a primeira, todos os passos anteriores serão marcados como concluídos.

Para obter mais informações sobre a janela Start Work Flow consulte a ajuda on-line.

#### **Trabalhar com fluxos de trabalho:**

É possível controlar e supervisionar o fluxo de trabalho enquanto está a ser executado utilizando a janela Work Flow (fluxo de trabalho).

Pode aceder à janela Estado do Fluxo de Trabalho expandindo **Minhas Ligações** → *o seu sistema* → **Gestão de Trabalho** → **Advanced Job Scheduler** → **Work Flow Manager**. Clique com o botão direito do rato num fluxo de trabalho e seleccione **Estado** (estado).

- v A janela Geral mostra o estado actual do fluxo de trabalho.
- v A janela Passos fornece uma lista de todos os passos actualmente definidos no fluxo de trabalho.

É possível ver se foi definido um passo como automatizado ou manual e quando foi iniciado e concluído o passo.

- Para marcar um passo manual como concluído, seleccione o passo correcto e seleccione o quadrado **Concluído** (concluído).
- É possível marcar os passos manuais como concluídos segundo qualquer ordem, se todos os trabalhos anteriores do Advanced Job Scheduler para o passo tiverem sido concluídos.
- É possível marcar os passos manuais como não concluídos, se não existirem quaisquer passos automáticos concluídos na lista.
- É possível iniciar um fluxo de trabalho manualmente em qualquer passo. Ignora-se assim todos os passos anteriores.

Para actualizar a lista, clique em **Refresh** (actualizar).

v A janela Documentação mostra o texto de documentação para o fluxo de trabalho.

## **Supervisionar a actividade do trabalho para o Advanced Job Scheduler**

Pode utilizar o Advanced Job Scheduler para visualizar o histórico ou o estado de um trabalho ou grupo de trabalhos. Pode ainda configurar a retenção da actividade, ou seja, o tempo que pretende reter os registos de actividade para um trabalho.

#### **Actividade do trabalho marcado:**

Significa actividade de trabalhos marcados e permite especificar quanto tempo se deve reter os registos de actividade do Advanced Job Scheduler. Os valores possíveis vão de 1 a 999 dias ou ocorrências. è possível manter a actividade durante alguns dias ou durante número de ocorrências por trabalho.

São apresentados os seguintes detalhes sobre um trabalho marcado:

- v Name (nome) O nome do trabalho marcado.
- Group (grupo) O nome do grupo de trabalhos para o trabalho.
- v Sequence (sequência) O número de sequência do trabalho dentro do grupo, se o trabalho pertencer a um grupo de trabalhos.
- v Completion Status (estado de conclusão) O estado do trabalho.
- v Started (iniciado) Quando o trabalho foi iniciado.
- v Ended (concluído) Quando o trabalho foi concluído.
- v Elapsed Time (tempo decorrido) A quantidade de tempo em horas e minutos que o trabalho demorou a ser processado.

#### **Especificar a retenção de actividade:**

<span id="page-20-0"></span>Estes passos mostram como especificar a retenção de actividade.

- 1. Expanda **Gestão de Trabalho** na janela do System i Navigator.
- 2. Expanda **Advanced Job Scheduler**.
- 3. Clique com o botão direito em **Actividade do Trabalho Marcado** e clique em **Propriedades**.

#### **Visualizar os detalhes da actividade do trabalho marcado:**

Estes passos mostram como visualizar os detalhes da actividade do trabalho marcado.

- 1. Expanda **Gestão de Trabalho** na janela do System i Navigator.
- 2. Expanda **Advanced Job Scheduler**.
- 3. Clique duas vezes em **Actividade do Trabalho Marcado**.

#### **Visualizar a actividade do trabalho marcado para um trabalho específico:**

Estes passos mostram como visualizar a actividade do trabalho marcado para um trabalho específico.

- 1. Expanda **Gestão de Trabalho** na janela do System i Navigator.
- 2. Expanda **Advanced Job Scheduler**.
- 3. Clique em **Trabalhos Marcados**.
- 4. Clique com o botão direito do rato no **Nome do Trabalho** cuja actividade pretende visualizar e clique em **Actividade** (actividade).

#### **Visualizar os detalhes do ficheiro de registo da actividade:**

O ficheiro de registo de actividade apresenta a actividade existente no marcador como, por exemplo, trabalho adicionado, alterado ou submetido. São apresentados elementos como violações de segurança, sequências processadas por um trabalho marcado e erros recebidos. As datas e horas das actividades anteriores também são apresentadas.

Para ver informações detalhadas da mensagem, faça duplo clique sobre uma data e hora. Para ver os detalhes do ficheiro de registo de actividade, siga estes passos:

- 1. Expanda **Gestão de Trabalho** na janela do System i Navigator.
- 2. Expanda **Advanced Job Scheduler**.
- 3. Clique em **Ficheiro de Registo de Actividade**. São apresentadas as entradas do presente dia. Para alterar os critérios de selecção, seleccione **Incluir** no menu Opções.

#### **Visualizar o ficheiro de registo da actividade para um trabalho específico:**

Estas passos mostra como visualizar o ficheiro de registo da actividade para um trabalho específico.

- 1. Expanda **Gestão de Trabalho** na janela do System i Navigator.
- 2. Expanda **Advanced Job Scheduler**.
- 3. Clique em **Trabalhos Marcados**.
- 4. Clique com o botão direito do rato no **Nome do Trabalho** cujo ficheiro de registo pretende visualizar e clique em **Ficheiro de Registo de Actividade**.

Pode ainda utilizar a página **Última Execução** das propriedades de um trabalho para visualizar o progresso de um trabalho. Especifique o comando Set Step using Job Scheduler (SETSTPJS) antes ou depois de um passo no programa CL, junto com a descrição que explica o avanço do trabalho. Quando o trabalho atingir o comando SETSTPJS no programa, a descrição associada é apresentada na página Última Execução e no dispositivo sem fios.

## <span id="page-21-0"></span>**Supervisionar mensagens com o Advanced Job Scheduler**

Cada comando existente na lista de comandos de um trabalho pode ter identificadores de mensagem que são utilizados na supervisão. Quando o trabalho for executado e for emitida uma mensagem de erro que corresponda a uma das mensagens introduzidas para o comando seleccionado, o trabalho regista o erro mas continua a processar com o comando seguinte na lista.

Se forem indicados zeros em duas ou em todas as quatro posições mais à direita como, por exemplo, ppmm00, será especificado um identificador de mensagens genérico. Por exemplo, se CPF0000 for especificado, todas as mensagens CPF serão supervisionadas.

Para adicionar identificadores de mensagens a um comando, siga estes passos:

- 1. Expanda **Gestão de Trabalho** na janela do System i Navigator.
- 2. Clique com o botão direito do rato em **Advanced Job Scheduler**.
- 3. Clique em **Trabalhos Marcados** para listar trabalhos.
- 4. Clique com o botão direito do rato no trabalho marcado e clique em **Propriedades**.
- 5. Seleccione o comando na lista e clique em **Propriedades**.
- 6. Clique em **Mensagens**.
- 7. Introduza os identificadores de mensagens a supervisionar e clique em **Adicionar**.

### **Criar e trabalhar com a área de dados local**

Uma área de dados local é uma parte do espaço que é atribuído a um trabalho. Nem todos os trabalhos utilizam a respectiva área de dados local mas alguns sim. Cada comando dentro de um trabalho tem acesso à área de dados local do trabalho. Poderá optar pode utilizar uma área de dados local se estiver a marcar um trabalho que precisou anteriormente de especificação manual de parâmetros adicionais. Utilize a área de dados local para especificar os parâmetros adicionais, de modo a que não seja necessário especificá-los manualmente sempre que o trabalho é iniciado.

Para especificar informações de área de dados local relativas a um trabalho marcado, siga estes passos:

- 1. Expanda **Gestão de Trabalho** na janela do System i Navigator.
- 2. Expanda **Advanced Job Scheduler** → **Trabalhos Marcados** (trabalhos marcados).
- 3. Clique com o botão direito num trabalho e clique em **Propriedades**.
- 4. Edite a janela Área de Dados Local conforme for necessário.

Consulte a ajuda on-line para mais informações enquanto vai preenchendo os detalhes da área de dados local.

## **Criar e trabalhar com controlos de aplicação e de trabalho**

As aplicações são trabalhos que foram agrupados para processamento. São mais abrangentes do que grupos de trabalhos e não são necessariamente processadas em sequência. Os trabalhos contidos nas aplicações podem ser processados em simultâneo e um trabalho não tem de esperar que outro seja processado. É possível trabalhar com todos os trabalhos contidos na aplicação e estes podem ter um conjunto próprio de predefinições de trabalhos. Os controlos de trabalhos são as predefinições atribuídas a um trabalho quando o adicionar ao marcador de trabalhos, bem como predefinições usadas quando o trabalho for submetido.

As **Aplicações** são trabalhos que foram agrupados para processamento. Por exemplo, poderá ter uma série de trabalhos que utiliza para processar vencimentos da empresa que pretende agrupar para criar um processo contabilístico.

Os **Controlos de Trabalhos** são as predefinições atribuídas a um trabalho quando o adicionar ao marcador de trabalhos, bem como predefinições usadas quando o trabalho for submetido. As predefinições de controlos de trabalhos incluem elementos como, por exemplo, calendário, calendário de férias, fila de trabalhos, descrição dos trabalhos, etc.

<span id="page-22-0"></span>Pode visualizar todos os controlos de aplicações ou trabalhos existentes no sistema. Pode adicionar um novo controlo de aplicação ou de trabalho, pode adicionar novos controlos de aplicações ou de trabalhos com base num já existente, ou pode remover um controlo de aplicação ou de trabalho. Pode ainda seleccionar um controlo de aplicação ou de trabalho e visualizar as suas propriedades para efectuar alterações.

Para criar uma(um) nova(o) aplicação/controlo de trabalhos, siga estes passos:

- 1. Expanda **Gestão de Trabalho** na janela do System i Navigator.
- 2. Clique com o botão direito em **Advanced Job Scheduler** e clique em **Propriedades**.
- 3. Clique no separador **Aplicações/Controlo do Trabalho**.
- 4. Clique em **Novo** e introduza o nome da aplicação.
- 5. Insira uma descrição para a aplicação.
- 6. Escolha os contactos para a aplicação. Os contactos consistem nos nomes dos utilizadores que são contactados se ocorrerem problemas com trabalhos dentro da aplicação. Pode especificar até 5 contactos por aplicação. Pode ainda optar por adicionar ou remover contactos da lista de contactos.
- 7. Pode inserir informações adicionais para ajudar à identificação da aplicação. As informações ficam associadas à nova aplicação. Estas informações poderão ser úteis caso ocorra algum problema.

## **Trabalhar com notificações**

Dentro de uma notificação é possível executar uma série de tarefas. A notificação permite especificar propriedades de destinatários e propriedades de listas de distribuição de relatórios. Além disso, é possível enviar mensagens de correio electrónico e configurar uma lista de reordenação, caso um destinatário não responda em determinado período de tempo.

Antes de poder enviar uma mensagem de correio electrónico, terá de especificar um servidor de correio a utilizar para a notificação.

Seguem-se os destaques da função de notificação do Advanced Job Scheduler:

#### **Destinatário**

Ao marcar um trabalho, é possível especificar o envio de mensagens de notificação a destinatários específicos. Poderá enviar uma mensagem de notificação se um trabalho falhar, for satisfatoriamente concluído ou não for iniciado em determinado limite de tempo. É necessário definir as propriedades do destinatário para cada um deles. É possível aceder às propriedades do destinatário seleccionando **Advanced Job Scheduler** → **Notificação** → **Recipientes**, e seleccionando depois um destinatário da lista de destinatários.

#### **Lista de distribuição de relatórios**

Usa-se uma lista de distribuição de relatórios para especificar uma lista de ficheiros em spool adequados à distribuição. Cada ficheiro em spool produzido por um trabalho é verificado para ver se existe correspondência na lista de ficheiros em spool. Se assim for, os destinatários associados ao ficheiro em spool recebem uma cópia do ficheiro em spool através do correio electrónico, um duplicado do ficheiro em spool na fila de saída de dados, ou ambos. É possível aceder às listas de distribuição de relatórios seleccionando **Advanced Job Scheduler** → **Notificação** → **Lista de distribuição de relatórios**.

#### **Correio electrónico**

Poderá enviar uma mensagem de correio electrónico a qualquer destinatário definido na lista de destinatários, bem como para endereços de correio electrónico específicos. As propriedades do destinatário devem especificar um endereço de correio electrónico ao qual enviar a mensagem. É possível anexar um ficheiro em spool ao enviar uma mensagem de correio electrónico. O ficheiro em spool pode ser enviado em formato PDF. Além disso, é possível especificar uma lista de reordenação caso o destinatário pretendido não responda em determinado período de tempo.

#### **Para especificar um ficheiro em spool a anexar a uma mensagem de correio electrónico:**

<span id="page-23-0"></span>Para especificar um ficheiro em spool a anexar a uma mensagem de correio electrónico, siga estes passos:

- 1. Expanda **Operações Básicas** na janela do System i Navigator.
- 2. Clique em **Saída de Dados da Impressora**.
- 3. Clique com o botão direito do rato no ficheiro em spool e clique em **Enviar através do AJS** (enviar através de AJS).
- 4. Indique um destinatário, assunto e uma mensagem.

**Nota:** Também poderá fazer o mesmo a partir de **Filas de Saída de Dados**.

#### **Lista de ordenação**

Uma lista de reordenação especifica uma lista de destinatários por ordem descendente. Os destinatários são notificados pela ordem em que estiverem listados. Se o primeiro destinatário não responder à mensagem, esta será enviada ao destinatário seguinte. Este processo continua até se chegar a uma resposta. Para definir uma lista de reordenação, siga para **Advanced Job Scheduler** → **Notificação** → **Listas de Intensificação**.

#### *Impedir que uma mensagem seja reordenada:*

Para parar a reordenação de uma mensagem, proceda do seguinte modo:

- 1. Expanda **Gestão de Trabalho** na janela do System i Navigator.
- 2. Clique em **Advanced Job Scheduler** → **Notificação** → **Correio electrónico** → **Enviado**.
- 3. Clique com o botão direito do rato na mensagem a reordenar e clique em **Parar**.
	- **Nota:** Para ver apenas as mensagens a reordenar, seleccione **Ver** → **Personalizar esta vista** → **Incluir** na janela do System i Navigator. Em seguida, no campo **Tipo** seleccione **Reordenada**.

#### **Trabalhar com listas de bibliotecas**

As listas de bibliotecas consistem em listas de bibliotecas definidas pelo utilizador que são usadas pelo Advanced Job Scheduler quando um trabalho se encontra em processamento.

Uma **lista de bibliotecas** consiste numa lista de bibliotecas definida pelo utilizador usada pelo trabalho do Advanced Job Scheduler para pesquisar as informações de que necessita durante o processamento. Poderá visualizar listas de bibliotecas, adicionar uma nova lista, adicionar uma nova lista com base numa já existente ou pode remover uma lista existente, desde que não esteja a ser utilizada por um trabalho actualmente marcado.

Poderá seleccionar uma lista e visualizar as respectivas propriedades para fazer alterações. Poderá colocar até 250 bibliotecas na lista de bibliotecas.

Para adicionar uma nova lista de bibliotecas, siga estes passos:

- 1. Expanda **Gestão de Trabalho** na janela do System i Navigator.
- 2. Clique com o botão direito em **Advanced Job Scheduler** e clique em **Propriedades**.
- 3. Clique no separador **Listas de Bibliotecas**.
- 4. Clique em **Nova** e introduza um nome para a lista de bibliotecas.
- 5. Insira uma descrição para a lista de bibliotecas.
- 6. Clique em **Procurar** para ver uma lista das bibliotecas existentes e clique numa biblioteca.
- 7. Clique em **Adicionar** para adicionar a lista de bibliotecas seleccionada.

#### **Trabalhar com variáveis de comando**

Uma variável de comandos (anteriormente conhecida como parâmetro) é uma variável que se pode armazenar e utilizar em trabalhos através do Advanced Job Scheduler. Os exemplos de variáveis de comandos incluem o princípio de cada mês, um número de departamento, o número de uma empresa, e assim sucessivamente.

<span id="page-24-0"></span>As **variáveis de comandos** (anteriormente denominadas parâmetros) são variáveis que se armazena no Advanced Job Scheduler e se utiliza em trabalhos submetidos através do Advanced Job Scheduler. As variáveis de comandos contêm informações que são substituídas dentro de uma cadeia de comandos de um trabalho marcado. Os exemplos de variáveis de comandos incluem o princípio de cada mês, o número de identificação de uma empresa, e assim sucessivamente. Poderá visualizar variáveis de comandos, adicionar novas variáveis de comandos, adicionar uma nova variável de comandos com base numa variável de comandos existente, ou remover uma variável de comandos, desde que não esteja a ser utilizado por um trabalho marcado.

Pode seleccionar uma variável de comandos existente e visualizar as suas propriedades para fazer alterações.

Para adicionar uma nova variável de comandos, siga estes passos:

- 1. Expanda **Gestão de Trabalho** na janela do System i Navigator.
- 2. Clique com o botão direito em **Advanced Job Scheduler** e clique em **Propriedades**.
- 3. Clique no separador **Variáveis de Comandos**.
- 4. Clique em **Nova** e introduza um nome para a variável de comandos.
- 5. Insira uma descrição para a variável de comandos.
- 6. Introduza o comprimento da variável de comandos. O comprimento pode ir de 1 a 90.
- 7. Escolha o modo de fornecimento do valor de substituição:
	- a. Especifique os dados a usar para a variável de comandos. Poderá utilizar qualquer carácter neste campo. O número de caracteres nos dados não pode ser superior ao comprimento especificado no campo Length.
	- b. Introduza uma fórmula para calcular a data. (Para ver exemplos, consulte a ajuda on-line (Help).)
	- c. Introduza o nome do programa que utiliza para obter o valor de substituição.
	- d. Introduza a biblioteca que utiliza para obter o valor de substituição.
	- e. Escolha se pretende ou não o valor de substituição obtido junto do operador de sistema durante a execução.

## **Trabalhar como o Advanced Job Scheduler for Wireless**

O Advanced Job Scheduler for Wireless funciona em dois tipos de dispositivos. Um dispositivo Wireless Markup Language (WML) consiste num telemóvel compatível com a Internet. Um Hypertext Markup Language (HTML) consiste num browser da Web em PDA ou PC. Ao longo deste tópico, os diferentes dispositivos denominam-se WML e HTML.

#### **Requisitos de hardware e software**

Antes de executar o Advanced Job Scheduler for Wireless, certifique-se de que cumpriu todos os requisitos relacionados com o software e o hardware.

São necessários os seguintes elementos para executar o Advanced Job Scheduler for Wireless:

- v O programa licenciadoAdvanced Job Scheduler (5761-JS1): o produto Advanced Job Scheduler que inclui o Advanced Job Scheduler for Wireless.
- v Um dispositivo para executar a função
	- Um telefone compatível com Internet com um serviço de Internet sem fios
	- Um PDA com browser da Web, um modem sem fios e um serviço de Internet sem fios
	- Um browser da Web tradicional numa estação de trabalho
- Um sistema com o i5/OS V5R3 ou superior numa rede TCP/IP.
- v Um servidor de aplicações Web executado no sistema central como, por exemplo, um dos seguintes:
	- ASF Jakarta Tomcat Application server
- <span id="page-25-0"></span>– Outro servidor de aplicações em execução no sistema central e com a capacidade de albergar servlets
- v Servidor HTTP instalado no sistema
- v Identifique o servidor HTTP com a função sem fios do Advanced Job Scheduler. Para isso, estabeleça ligação ao sistema que tem o Advanced Job Scheduler instalado utilizando a interface baseada em caracteres. Em seguida especifique o seguinte comando:

## CALL QIJS/QIJSCINT

## **Seleccionar um dispositivo**

Os telefones compatíveis com a Internet e os PDAs sem fios são uma tecnologia que evolui rapidamente. Diferem em tamanho do ecrã, interface de utilizador e muitas outras características significativas. As informações contidas neste tópico ajudam a escolher os dispositivos que são compatíveis com o Advanced Job Scheduler for Wireless. Existem outros dispositivos sem fios que poderão ser compatíveis se suportarem a navegação na Internet sem fios, mas a interacção poderá ser diferente.

**Telefones compatíveis com a Internet**: seleccione um telefone compatível com a Internet para utilizar com o Advanced Job Scheduler for Wireless.

**PDAs**: seleccione um PDA para utilizar com o Advanced Job Scheduler for Wireless.

**PCs**: poderá ainda utilizar um browser da Web tradicional com o Advanced Job Scheduler for Wireless.

## **Configurar o ambiente sem fios**

Para assegurar que o Advanced Job Scheduler for Wireless é executado de forma adequada, terá de modificar o servidor da aplicação Web e a configuração da firewall.

Antes de começar a utilizar o Advanced Job Scheduler for Wireless, certifique-se de que configurou ou definiu de forma adequada os seguintes elementos:

- 1. Configure o servidor da aplicação Web: Defina o Advanced Job Scheduler for Wireless para ser executado utilizando um motor de servlets ASF Jakarta Tomcat. Estas instruções indicam como criar e iniciar o servidor de aplicações Web. Além disso, especifica um programa que terá de executar antes de trabalhar com a função sem fios do Advanced Job Server.
- 2. Configurar a firewall: quando utilizar o System i Navigator para Wireless, poderá aceder ao sistema a partir da Internet. Se tiver uma firewall, poderá ter de alterar a configuração da firewall para ser executada no System i Navigator para Wireless.
- 3. Seleccionar um idioma: o idioma predefinido é o inglês, mas é possível configurar o dispositivo para apresentar o idioma da sua escolha.

Depois de concluir estes passos, estará pronto(a) a efectuar ligação ao servidor e começar a utilizar o Advanced Job Scheduler for Wireless.

#### **Configurar o servidor de aplicações Web:**

Antes de trabalhar com o Advanced Job Scheduler for Wireless, deverá iniciar e configurar o servidor de aplicações Web. Os procedimentos seguintes configuram um motor de servlets ASF Tomcat para HTTP Server (powered by Apache) de modo a executar o Advanced Job Scheduler for Wireless.

#### **Requisitos**

Antes de começar, é necessário dispor de autoridade QSECOFR e deverá ter o programa licenciado IBM HTTP Server for i5/OS (5761-DG1) instalado:

**Nota:** As instruções seguintes criam uma nova instância de um servidor HTTP; não é possível utilizar as instruções seguintes para configurar o Advanced Job Scheduler num servidor HTTP existente.

#### <span id="page-26-0"></span>**Inicialize o Advanced Job Scheduler for Wireless no servidor HTTP**

Executar o comando seguinte adiciona o servlet do Advanced Job Scheduler for Wireless ao motor de servlets Apache Software Foundation Jakarta Tomcat. Também configura um IBM HTTP Server (powered by Apache) denominado Advanced Job Scheduler que aguarda pedidos na porta 8210.

Antes de trabalhar com o Advanced Job Scheduler for Wireless, terá de inicializar o Advanced Job Scheduler for Wireless na instância do servidor HTTP no sistema. Nesse sentido, especifique o comando seguinte na interface baseada em caracteres.

#### CALL QIJS/QIJSCINT

Este comando executa um programa que é fornecido com o sistema.

Depois de configurar o servidor de aplicações Web e inicializar a instância do Advanced Job Scheduler no servidor de aplicações Web, poderá continuar a configurar o ambiente sem fios do Advanced Job Scheduler.

#### **Seleccionar um idioma:**

Ao estabelecer ligação ao Advanced Job Scheduler for Wireless, é possível especificar qual o idioma a utilizar. Caso não pretenda especificar um idioma específico, poderá avançar para a ligação ao sistema.

Para indicar um idioma, use o seguinte URL:

#### *sistema central*.*domínio*:*porta*/servlet/AJSPervasive?lng= *idioma*

- v *host*: o nome do sistema central do sistema que contém o produto.
- v *domain*: o domínio onde se localiza o sistema central.
- v *port*: a porta onde aguarda a instância do servidor Web.
- v *lang*: o identificador de dois caracteres do idioma. Segue-se uma lista dos idiomas disponíveis e dos respectivos identificadores de dois caracteres. (ar: árabe de: alemão en: inglês es: espanhol fr: francês it: italiano ja: japonês)

Já pode começar a trabalhar com o Advanced Job Scheduler for Wireless.

#### **Ligar ao sistema operativo i5/OS**

Poderá utilizar o dispositivo sem fios para ligar o sistema que contém o produto Advanced Job Scheduler.

Para começar a utilizar o Advanced Job Scheduler for Wireless, especifique o URL do sistema no dispositivo sem fios. Utilize o formato que se segue quando direccionar o dispositivo para o URL do sistema. Certifique-se de que a parte final do URL (/servlet/Advanced Job SchedulerPervasive) é introduzida exactamente como se segue:

*host*. *domain*: *port*/servlet/Advanced Job SchedulerPervasive

*host*: o nome do sistema central de System i *domain*: o domínio onde se localiza o sistema. *porta*: A porta onde aguarda a instância do servidor Web. A predefinição é 8210.

Para especificar um idioma específico a utilizar, consulte Seleccionar um idioma.

#### **Telefone compatível com a Internet e esquema de browser para PDA**

Se tiver efectuado uma ligação com sucesso ao Advanced Job scheduler for Wireless no sistema, o ecrã inicial contém informações de resumo sobre o telefone ou PDA preparado para ligar à Internet. O resumo <span id="page-27-0"></span>especifica a actualidade das informações, quantos trabalhos marcados existem, quantas entradas de actividade existem, e opções para verificar o estado do supervisor de trabalhos ou enviar uma mensagem a um destinatário. Além disso, o resumo faculta um estado global equivalente a OK ou Attention no topo do ecrã. Se o estado for Attention, significa que existe um trabalho com uma mensagem que necessita de mais atenção. O trabalho que necessitar de atenção terá um ponto de exclamação.

#### **Esquema de browser tradicional**

O esquema de browser tradicional é exactamente o mesmo que o ecrã sobre telefone compatível com a Internet e PDA. Todavia, a quantidade de conteúdos é inferior ao tamanho do ecrã. Por conseguinte, é possível reduzir o tamanho do browser da Web de modo a permitir mais espaço para trabalhar com outras aplicações, mantendo aberto o browser da Web do Advanced Job Scheduler for Wireless. Além disso, se estiver a utilizar um browser da Internet no PC, poderá seleccionar **Mostrar tudo** no menu principal do Advanced Job Scheduler. Assim poderá ver mais conteúdos numa única página Web.

Depois de estabelecer ligação ao sistema com sucesso, poderá optar por personalizar a ligação.

### **Personalizar a ligação**

Com o dispositivo sem fios é possível personalizar a interface à medida das necessidades específicas. Por exemplo, poderá pretender visualizar apenas determinados trabalhos e especificar para não visualizar o nome do grupo de trabalhos. Poderá ainda não pretender aceder à lista de actividades marcadas. A página Customize no dispositivo sem fios permite filtrar trabalhos e alterar preferências de apresentação.

Existem muitas formas de personalizar a ligação, quer esteja a utilizar um PC, um PDA ou um telefone compatível com a Internet. Para tirar partido dessas funções, consulte a ligação Job [Scheduler](http://www-1.ibm.com/servers/eserver/iseries/jscheduler/product.htm) for i5/OS

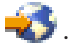

#### **Gerir o Advanced Job Scheduler for Wireless**

Poderá utilizar o dispositivo sem fios para trabalhar com o Advanced Job Scheduler.

Seguem-se as funções disponíveis com um dispositivo sem fios:

#### **Ver trabalhos activos, retidos e pendentes**

É possível ver uma lista de trabalhos regulares (trabalhos do Advanced Job Scheduler) ou trabalhos da Central de Gestão que estejam num estado activo, retido ou pendente. É possível personalizar os trabalhos apresentados mediante ordenação pelo tipo, nome ou hora do trabalho. Além disso, poderá especificar qual a biblioteca de dados que contém os dados relativos a trabalhos e actividades.

#### **Ver dependências de trabalhos**

É possível ver os trabalhos antecessores e sucessores de determinado trabalho. Um sucessor consiste num trabalho dependente de um ou mais trabalhos (antecessores) para ser executado. Por seu turno, um trabalho sucessor pode ser antecessor de outro trabalho sucessor.

#### **Apresentar mensagens**

Se um trabalho tiver uma mensagem à espera, poderá ver o texto da mensagem e responder no dispositivo sem fios.

#### **Iniciar trabalhos**

Poderá usar o dispositivo sem fios para submeter trabalhos. As opções que se podem especificar na submissão de um trabalho dependem do dispositivo sem fios utilizado.

#### **Trabalhar com a actividade do Advanced Job Scheduler**

É possível interagir com as actividades do Advanced Job Scheduler através de um dispositivo sem fios. Cada actividade terá opções diferentes com base no estado da entrada da actividade.

#### **Internacionalização**

O Advanced Job Scheduler for Wireless utiliza códigos de país e de idioma associados ao System i <sup>(TM)</sup> Java<sup>(TM)</sup> Virtual Machine para determinar qual o idioma e a formatação de data/hora a

utilizar nos dispositivos sem fios. Se as predefinições do Java Virtual Machine não forem os códigos que pretende utilizar, é fácil alterá-las. Consulte a ajuda on-line para mais detalhes.

<span id="page-28-0"></span>Consulte a ajuda on-line para obter mais detalhes sobre a execução de tarefas específicas.

## **Resolução de problemas no Advanced Job Scheduler**

Quando um trabalho não é executado à hora marcada, estes métodos de resolução de problemas podem ajudar o utilizador a descobrir o que pode fazer.

Para solucionar problemas no Advanced Job Scheduler, veja primeiro a página Frequently Asked

Questions (questões mais comuns na ligação Job [Scheduler](http://www.ibm.com/servers/eserver/iseries/jscheduler/faqs.html) for i5/OS  $\rightarrow$  . Consulte as questões mais comuns que identificam como executar determinadas funções do Advanced Job Scheduler.

Segue-se também uma lista de elementos a rever quando um trabalho não é executado à hora marcada:

#### **Nível de correcção actual**

A primeira situação a verificar é a actualidade das correcções. Ao encomendar correcções, não deixe de pedir uma lista de todas as existentes. Nem todas as correcções estão incluídas nos Pacotes de PTF Cumulativos.

#### **Verificar supervisor de trabalhos**

- v O trabalho QIJSSCD deveria estar activo no sistema QSYSWRK. Se não estiver, processe o comando Start Job Scheduler - Iniciar Marcador de Trabalho (STRJS).
- v O supervisor de trabalhos poderá ter entrado num ciclo se o estado do trabalho for RUN durante mais de dez minutos. Se estiver num ciclo, termine o trabalho com \*IMMED e inicie novamente o supervisor (STRJS).
- v Se houver uma mensagem a responder, responda com C (Cancelar). O supervisor de trabalho apresentará um lapso de 90 segundos e, em seguida, inicia novamente a supervisão. Imprima o ficheiro de registo de trabalhos relativo ao trabalho supervisor. Este contém as mensagens de erro.

#### **Verificar o ficheiro de registo do Advanced Job Scheduler**

Processe o comando Display Log for Job Scheduler - Visualizar Ficheiro de Registo do Marcador de Trabalho (DSPLOGJS) para o trabalho. Prima F18 para ir até ao fim da lista. Existem entradas que explicam por que razão o trabalho não foi executado. Por exemplo, uma falha de recursos, uma situação de dependência activa ou de trabalho, ou um erro na submissão.

#### **Dependência de outro trabalho**

Se o trabalho for dependente de outro trabalho, escolha a opção 10 do ecrã Work with Jobs (Trabalhar com trabalhos) para serem apresentadas as dependências de trabalhos. Prima para listar todos os trabalhos antecessores. Um trabalho dependente também não poderá ser executado a não ser que todos os trabalhados anteriores mostrem \*YES (sim) na coluna **Complete** (concluído).

#### **Rastrear o progresso de um trabalho**

Se um trabalho não funcionar devidamente, é possível usar o comando Set Step using Job Scheduler (SETSTPJS) antes ou depois de um passo no programa CL para ajudar a determinar qual é o problema. Especifique o comando junto com texto descritivo no programa CL. Use este comando as vezes que forem necessárias. A descrição de texto que está associada ao comando actual é apresentada no campo Passo de comando na página Última execução das propriedades do trabalho marcado. Além disso, pode visualizar o campo Passo do comando na janela Estado de um trabalho activo. O campo Command step é automaticamente actualizado de cada vez que o trabalho deparar com o comando SETSTPJS. Utilize este comando para ajudar a determinar o progresso de um trabalho.

A recolha destes exemplos de dados poderá ajudar na análise do problema:

#### **Condições das mensagens de erro**

Imprima o ficheiro de registo de trabalhos da sessão interactiva, trabalho supervisor ou trabalho marcado, consoante o local do erro ocorrido.

#### **A data de marcação do trabalho não está correcta**

Processe o comando DSPJOBJS para o trabalho com a saída de dados OUTPUT(\*PRINT). Imprima um relatório de calendários se for utilizado um calendário no âmbito do trabalho. Imprima um relatório de calendários de férias se for utilizado um calendário de férias no âmbito do trabalho. Prima a tecla Print para imprimir o ecrã de cada entrada de calendário fiscal utilizado no âmbito do trabalho.

#### **Ficheiro de registo do Advanced Job Scheduler**

Imprima sempre o ficheiro de registo do Advanced Job Scheduler relativo ao período de tempo em questão.

#### **Ficheiros QAIJSMST e QAIJSHST**

Poderá ser necessário registar em diário os ficheiros QAIJSMST e QAIJSHST na biblioteca QUSRIJS antes de tentar reproduzir o problema. Do mesmo modo, o suporte da IBM poderá necessitar da biblioteca QUSRIJS.

## <span id="page-30-0"></span>**Apêndice. Informações especiais**

Estas informações foram desenvolvidas para produtos e serviços disponibilizados nos E.U.A.

Os produtos, serviços ou funções descritos neste documento poderão não ser disponibilizados pelo fabricante noutros países. Consulte o representante do fabricante para obter informações sobre os produtos e serviços actualmente disponíveis na sua área. Quaisquer referências, nesta publicação, a produtos, programas ou serviços do fabricante, não significam que apenas esses produtos, programas ou serviços possam ser utilizados. Qualquer outro produto, programa ou serviço, funcionalmente equivalente, poderá ser utilizado em substituição daqueles, desde que não infrinja qualquer direito de propriedade intelectual do fabricante. No entanto, é da inteira responsabilidade do utilizador avaliar e verificar o funcionamento de qualquer produto, programa ou serviço.

Nesta publicação, podem ser feitas referências a patentes ou a pedidos de patente pendentes. O facto de este documento lhe ser fornecido não lhe confere quaisquer direitos sobre essas patentes. Todos os pedidos de informação sobre licenças deverão ser endereçados ao fabricante.

IBM Director of Licensing IBM Corporation North Castle Drive Armonk, NY 10504-1785 E.U.A.

No caso de pedidos de licença relativos a informações de DBCS (duplo byte), contacte o IBM Intellectual Property Department do seu país ou envie pedidos por escrito para:

IBM World Trade Asia Corporation Licensing 2-31 Roppongi 3-chome, Minato-ku Tóquio 106-0032, Japão

**O parágrafo seguinte não se aplica ao Reino Unido nem a qualquer outro país onde estas cláusulas sejam incompatíveis com a lei local:** A INTERNATIONAL BUSINESS MACHINES CORPORATION FORNECE ESTA PUBLICAÇÃO "TAL COMO ESTÁ" SEM GARANTIAS DE QUALQUER ESPÉCIE, QUER EXPLÍCITAS, QUER IMPLÍCITAS, INCLUINDO MAS NÃO SE LIMITANTO ÀS GARANTIAS IMPLÍCITAS DE NÃO INFRACÇÃO, COMERCIALIZAÇÃO OU ADEQUAÇÃO A UM DETERMINADO FIM. Alguns Estados não permitem a exclusão de garantias, quer explícitas quer implícitas, em determinadas transacções; esta declaração pode, portanto, não se aplicar ao seu caso.

É possível que estas informações contenham imprecisões técnicas ou erros de tipografia. O fabricante permite-se fazer alterações periódicas às informações aqui contidas; essas alterações serão incluídas nas posteriores edições desta publicação. O fabricante pode introduzir melhorias e/ou alterações ao(s) produto(s) e/ou programa(s) descrito(s) nesta publicação em qualquer altura sem aviso prévio.

Quaisquer referências, nesta publicação, a sítios da Web que não sejam propriedade do fabricante são fornecidas apenas para conveniência e não deverão nunca servir como aprovação desses sítios da Web. Os materiais existentes nesses sítios da Web não fazem parte dos materiais destinados a este produto e a utilização desses sítios da Web será da exclusiva responsabilidade do utilizador.

O fabricante pode utilizar ou distribuir qualquer informação que lhe seja fornecida pelo utilizador, de qualquer forma que julgue apropriada, sem incorrer em qualquer obrigação para com o autor dessa informação.

Os titulares de licenças deste programa que pretendam obter informações sobre o mesmo de modo a permitir: (i) o intercâmbio de informações entre programas criados independentemente e outros programas (incluindo este) e (ii) a utilização mútua das informações trocadas, devem contactar:

IBM Corporation Software Interoperability Coordinator, Department YBWA 3605 Highway 52 N Rochester, MN 55901 E.U.A.

Tais informações podem estar disponíveis, sujeitas a termos e condições apropriados, incluindo em alguns casos o pagamento de uma taxa.

O programa licenciado descrito neste documento e todo o material licenciado disponível para o mesmo é fornecido pela IBM nos termos do IBM Customer Agreement, IBM International Program License Agreement, IBM License Agreement for Machine Code ou de qualquer acordo existente entre as partes.

Quaisquer dados de rendimento aqui contidos foram obtidos num ambiente controlado. Assim sendo, os resultados obtidos noutros ambientes operativos podem variar significativamente. Algumas medições podem ter sido efectuadas em sistemas ao nível do desenvolvimento, pelo que não existem garantias de que estas medições sejam iguais nos sistemas normalmente disponíveis. Para além disso, algumas medições podem ter sido calculadas por extrapolação. Os resultados reais podem variar. Os utilizadores deste documento devem verificar os dados aplicáveis ao seu ambiente específico.

A informação relativa a produtos não produzidos por este fabricante foi obtida junto dos fornecedores desses produtos, dos seus comunicados ou de outras fontes de divulgação ao público. Este fabricante não testou esses produtos e não pode confirmar a exactidão do rendimento, da compatibilidade ou de quaisquer outras afirmações relacionadas com produtos não produzidos por este fabricante. Todas as questões sobre as capacidades dos produtos não produzidos por este fabricante deverão ser endereçadas aos fornecedores desses produtos.

Todas as afirmações relativas às directivas ou intenções futuras do fabricante estão sujeitas a alterações ou descontinuação sem aviso prévio, representando apenas metas e objectivos.

Estas informações contêm exemplos de dados e relatórios utilizados em operações comerciais diárias. Para ilustrá-los o melhor possível, os exemplos incluem nomes de indivíduos, firmas, marcas e produtos. Todos estes nomes são fictícios e qualquer semelhança com nomes e moradas reais é mera coincidência.

#### DIREITOS DE AUTOR:

Esta publicação contém programas de aplicações exemplo em linguagem de origem, os quais pretendem ilustrar técnicas de programação em diversas plataformas operativas. Poderá copiar, modificar e distribuir estes programas exemplo sem qualquer encargo para com a IBM, no intuito de desenvolver, utilizar, comercializar ou distribuir programas de aplicação conformes à interface de programação de aplicações relativa à plataforma operativa para a qual tais programas exemplo foram escritos. Estes exemplos não foram testados exaustivamente nem em todas as condições. Por conseguinte, a IBM não pode garantir a fiabilidade ou o funcionamento destes programas.

Cada cópia ou parte destes programas exemplo ou de qualquer trabalho deles derivado deverá incluir um aviso de direitos de autor como se segue:

© (o nome da sua empresa) (ano). Partes deste código de programação derivam de programas exemplo da IBM Corp. © Copyright IBM Corp. \_introduza o(s) ano(s)\_. Todos os direitos reservados.

Se estiver a consultar as informações neste documento electrónico, é possível que as fotografias e as ilustrações a cores não estejam visíveis.

## <span id="page-32-0"></span>**Marcas comerciais**

Os termos seguintes são marcas comerciais da International Business Machines Corporation nos Estados Unidos e/ou noutros países:

i5/OS IBM IBM(logo) System i

O Adobe, o logótipo da Adobe, PostScript e o logótipo do PostScript são marcas comerciais registadas ou marcas comerciais da Adobe Systems Incorporated nos Estados Unidos e/ou noutros países.

Java e todas as marcas comerciais baseadas em Java são marcas comerciais da Sun Microsystems, Inc. nos Estados Unidos e/ou noutros países.

Outros nomes de empresas, produtos ou serviços podem ser marcas comerciais ou marcas de serviços de outras empresas.

## **Termos e condições**

As permissões de utilização destas publicações são concedidas sujeitas aos termos e condições seguintes.

**Utilização pessoal:** Pode reproduzir estas publicações para uso pessoal e não comercial, desde que mantenha todas as informações de propriedade. Não pode executar qualquer trabalho derivado destas publicações, nem reproduzir, distribuir ou apresentar qualquer parte das mesmas, sem o expresso consentimento do fabricante.

**Utilização comercial:** Pode reproduzir, distribuir e apresentar estas publicações exclusivamente no âmbito da sua empresa, desde que mantenha todas as informações de propriedade. Não pode executar qualquer trabalho derivado destas publicações, nem reproduzir, distribuir ou apresentar estas publicações, ou qualquer parte das mesmas fora das instalações da empresa, sem o expresso consentimento do fabricante.

À excepção das concessões expressas nesta permissão, não são concedidos outros direitos, permissões ou licenças, quer explícitos, quer implícitos, sobre as publicações ou quaisquer informações, dados, software ou outra propriedade intelectual contidos nesta publicação.

O fabricante reserva-se o direito de retirar as permissões concedidas nesta publicação sempre que considerar que a utilização das publicações pode ser prejudicial aos seus interesses ou, tal como determinado pelo fabricante, sempre que as instruções acima referidas não estejam a ser devidamente cumpridas.

Não pode descarregar, exportar ou reexportar estas informações, excepto quando em total conformidade com todas as leis e regulamentos aplicáveis, incluindo todas as leis e regulamentos de exportação em vigor nos E.U.A.

O FABRICANTE NÃO GARANTE O CONTEÚDO DESTAS PUBLICAÇÕES. AS PUBLICAÇÕES SÃO FORNECIDAS ″TAL COMO ESTÃO″ (AS IS) E SEM GARANTIAS DE QUALQUER ESPÉCIE, QUER EXPLÍCITAS, QUER IMPLÍCITAS, INCLUINDO, MAS NÃO SE LIMITANDO ÀS GARANTIAS IMPLÍCITAS DE COMERCIALIZAÇÃO, NÃO INFRACÇÃO E ADEQUAÇÃO A UM DETERMINADO FIM.

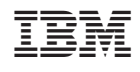